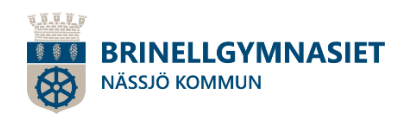

# **Frånvaroanmälan Brinellgymnasiet**

### **Frånvaroanmälan via appen "Edlevo"**

Frånvaroanmälan görs av dig som vårdnadshavare.

Appen, "*Edlevo*", hämtar du gratis från *Google* Play eller *App Store*.

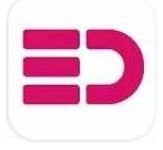

*(Hittar du inte appen – kontrollera att ditt Google Play är inställt på Sverige)*

#### **Inloggning**

För att logga in i appen behöver du ditt BankID. Har du inte möjlighet att använda appen, eller om du inte har ett mobilt BankID, så anmäler du frånvaro via telefon till elevens mentor.

1. **Starta Appen** "Edlevo".

2. **Logga in** med ditt **BankID**.

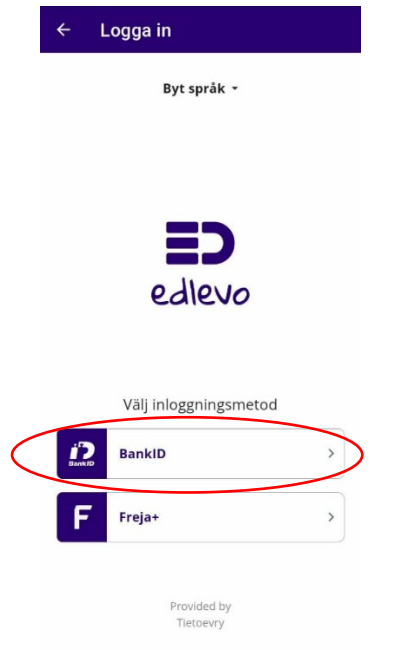

# 3. Tryck på **"Frånvaro"** och därefter **"Frånvaroanmälan"**.

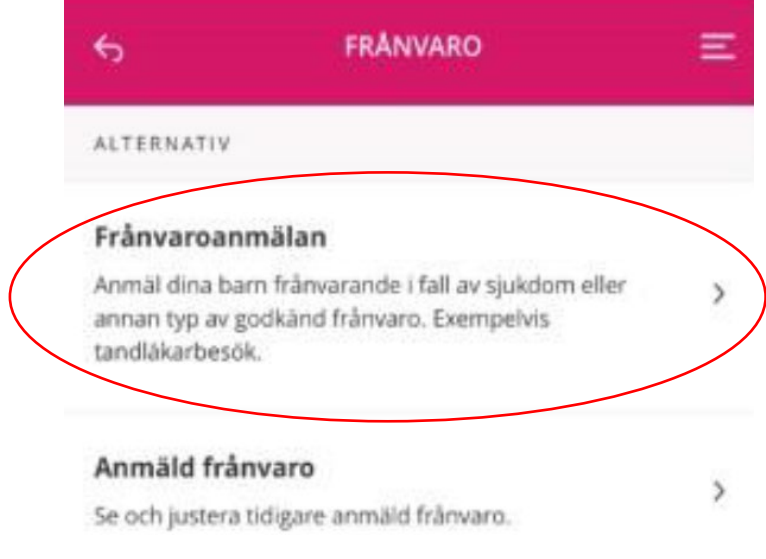

#### 4. Välj period

a. **Välj Heldag** för frånvaroanmälan en hel dag, **exempelvis vid sjukdom**. Det går att anmäla för innevarande dag samt för morgondagen. Är barnet sjukt fler dagar måste du göra en ny frånvaroanmälan.

#### eller

b. **Välj Tidsbestämd** för planerad frånvaro enstaka timmar, **exempelvis vid tandläkarbesök**.

#### 5. Tryck på "**Skicka frånvaro**".

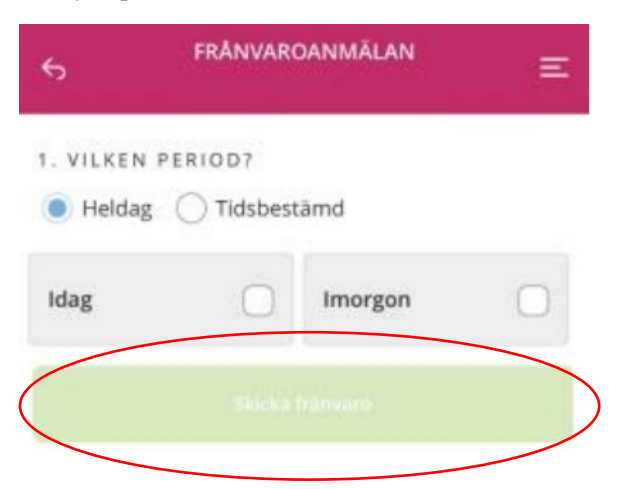

#### **Se anmäld frånvaro**

Du kan också gå in på Frånvaro/Anmäld frånvaro. Där kan du se och justera tidigare anmäld frånvaro.

### **Registrera din e-post och ditt mobilnummer**

Vid ogiltig frånvaro skickas ett sms till vårdnadshavaren. Vi skickar också information om skolans verksamhet via e-post.

Det är därför viktigt att du har angivit dina kontaktuppgifter.

#### **1. Logga in i appen Edlevo.**

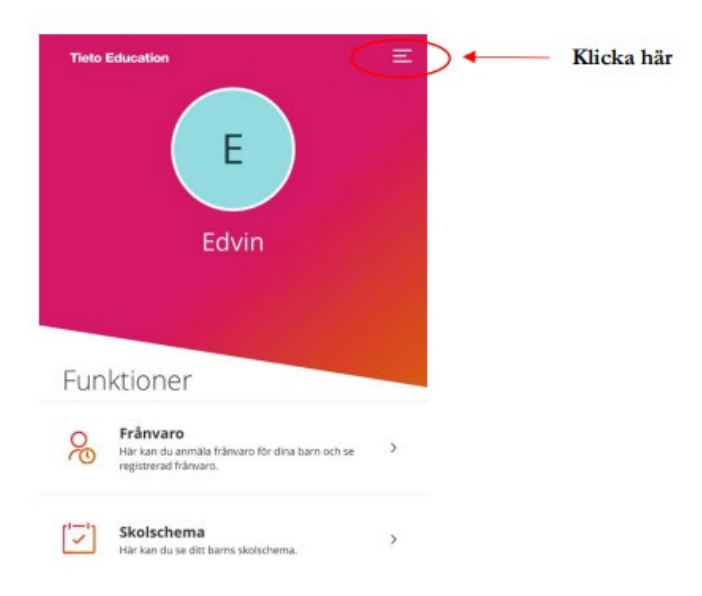

#### **2. Välj "Mina kontaktuppgifter" i menyn.**

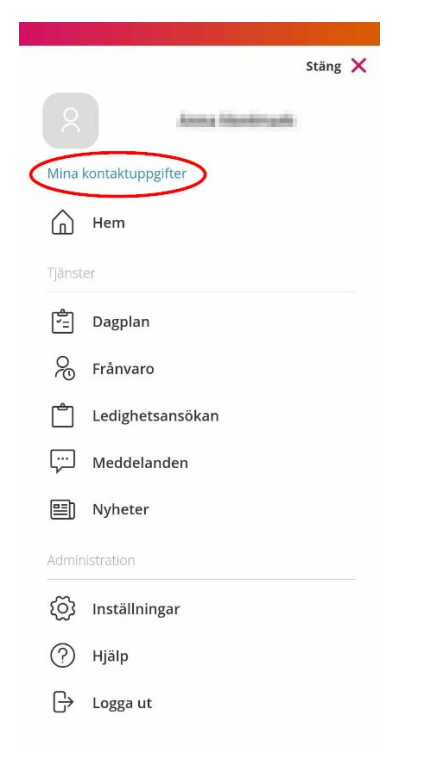

# **3. Fyll i ditt mobilnummer och din e-post och välj " Spara"**

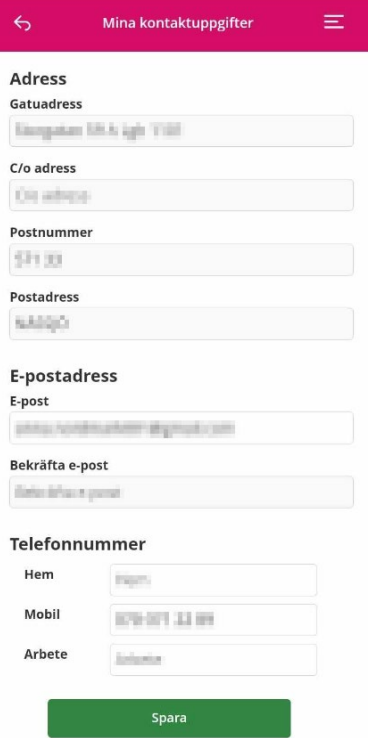